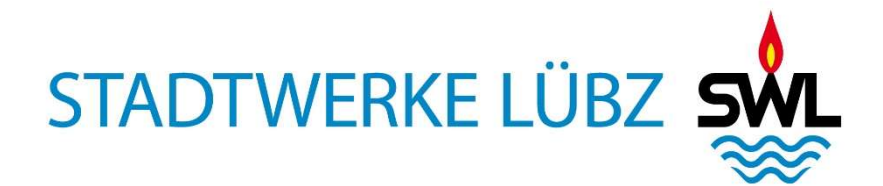

## VERFAHRENSANWEISUNG

HERUNTERLADEN REGISTRIERUNGSBETÄTIGUNG **MARKTSTAMMDATENREGISTER** 

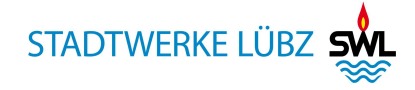

## Herunterladen Registrierungsbestätigung MaStR.

1. Aufruf der Internetseite www.marktstammdatenregister.de

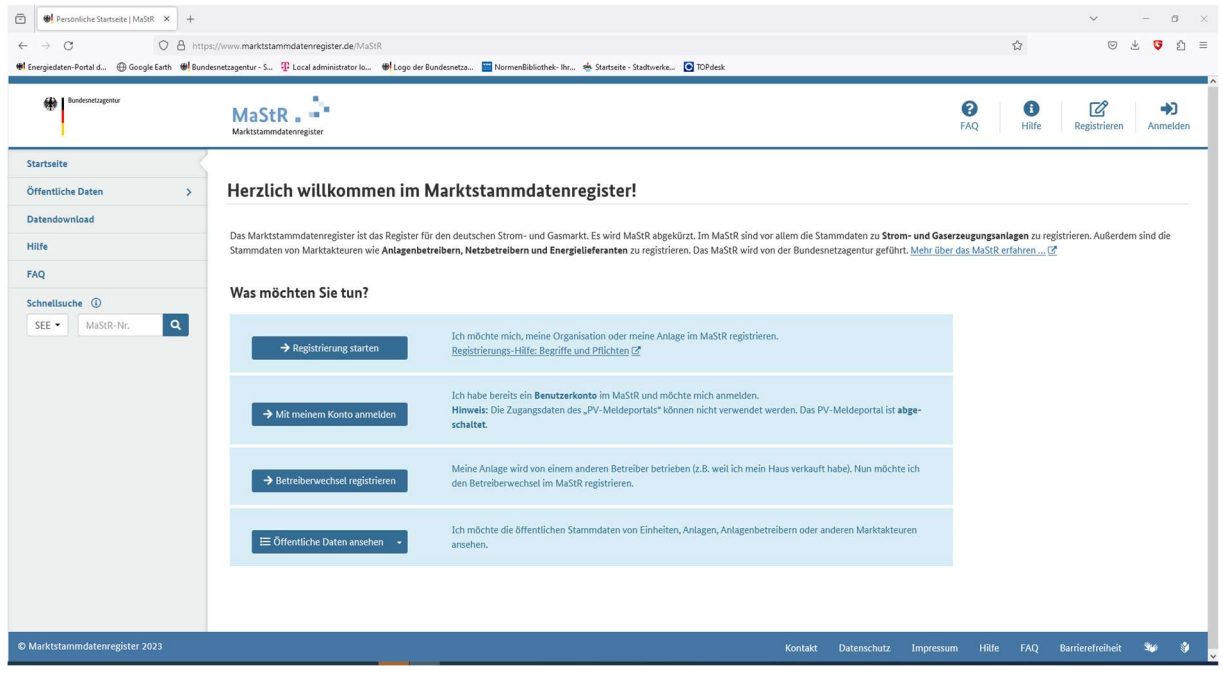

2. Auf den Button  $\bigoplus_{\text{Amelden}}$  drücken

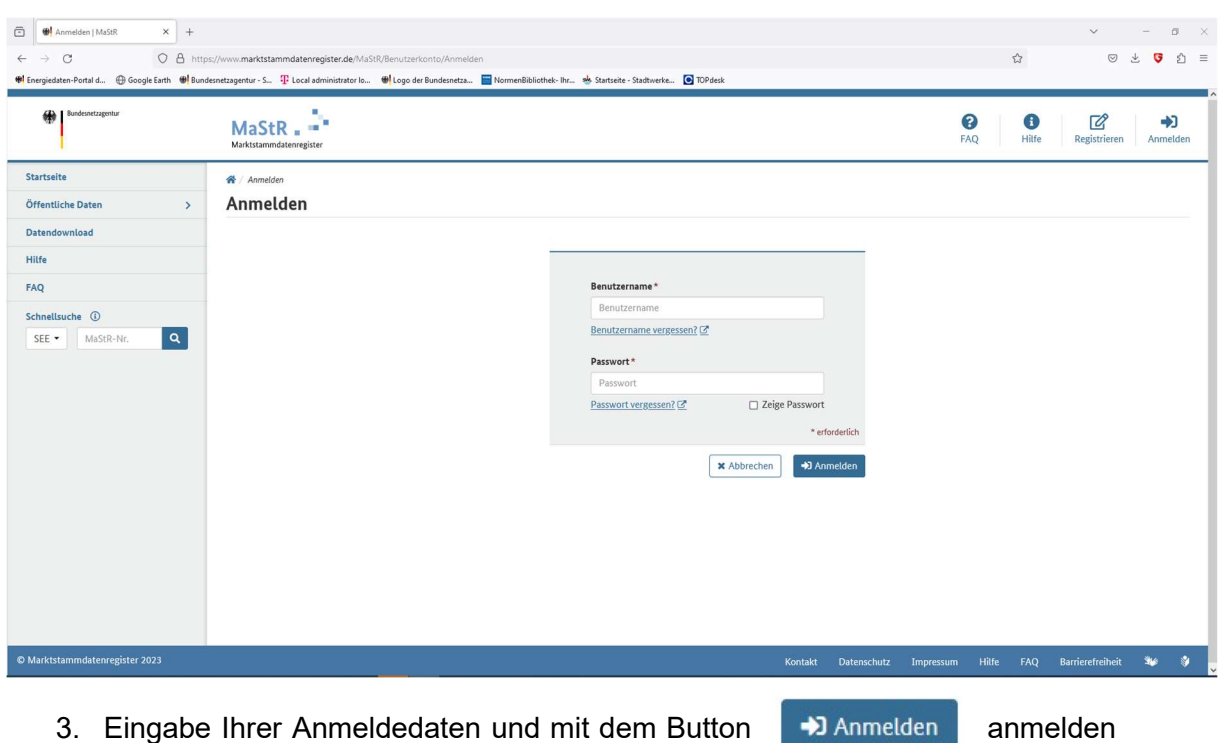

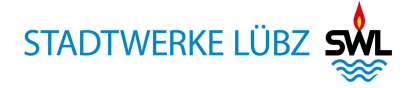

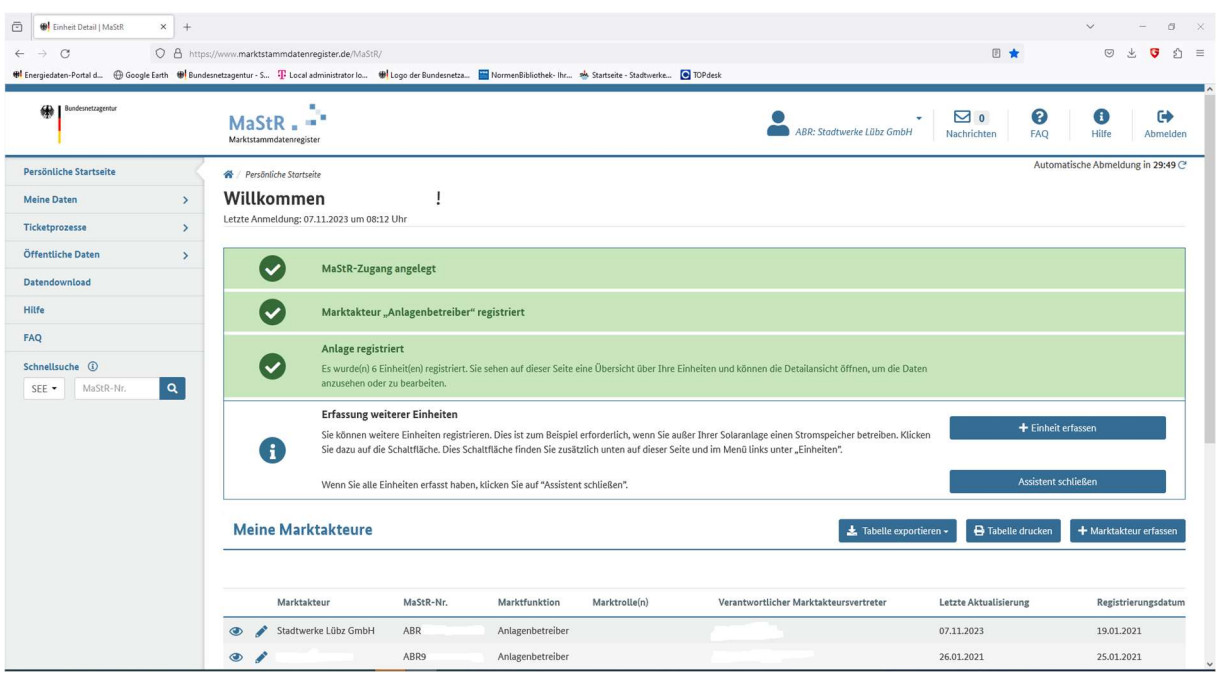

4. auf Meine Daten and America and America and America and America and America and America and America and America and America and America and America and America and America and America and America and America and America

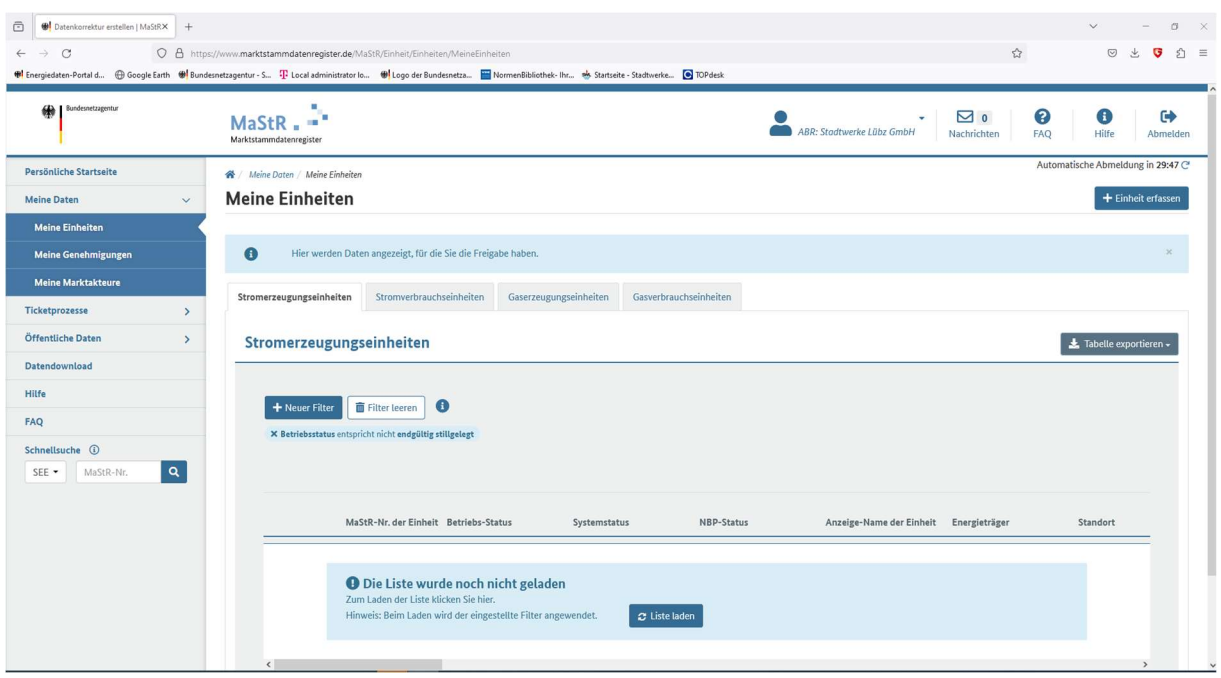

5. auf  $\sigma$  Liste laden klicken

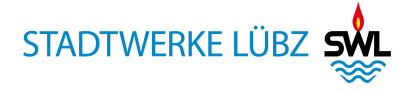

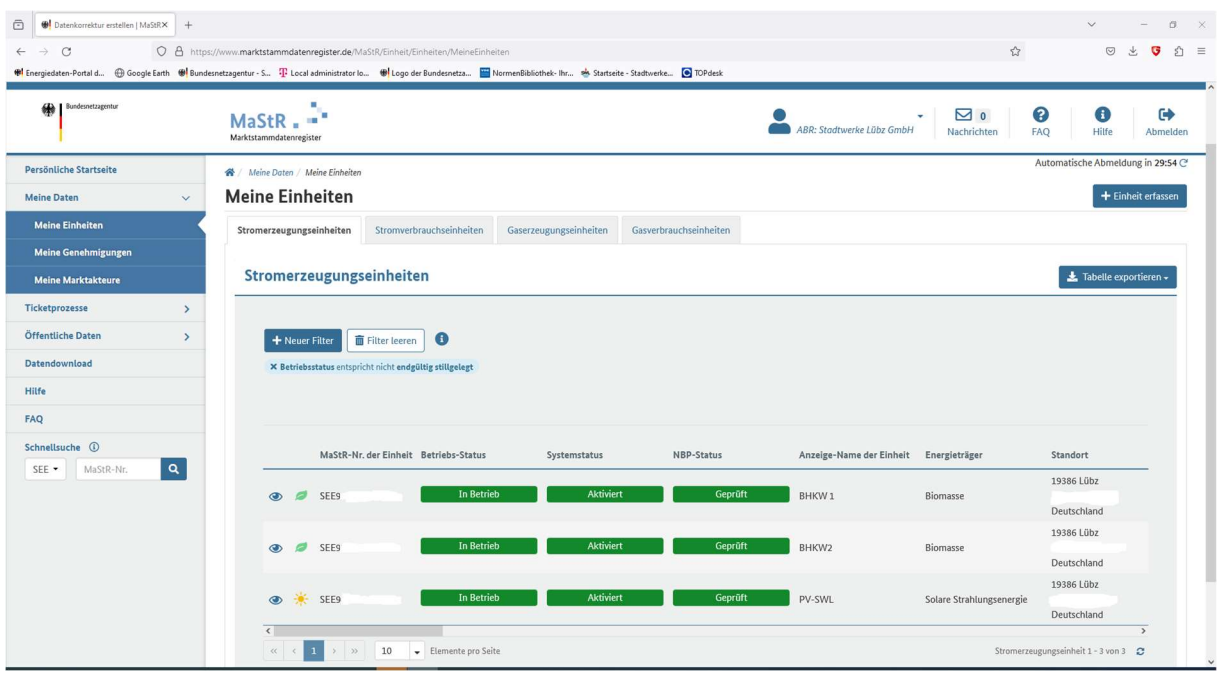

6. Auswahl und  $\bullet$   $\frac{1}{2}$  sees Klick auf die gewünschte Einheit

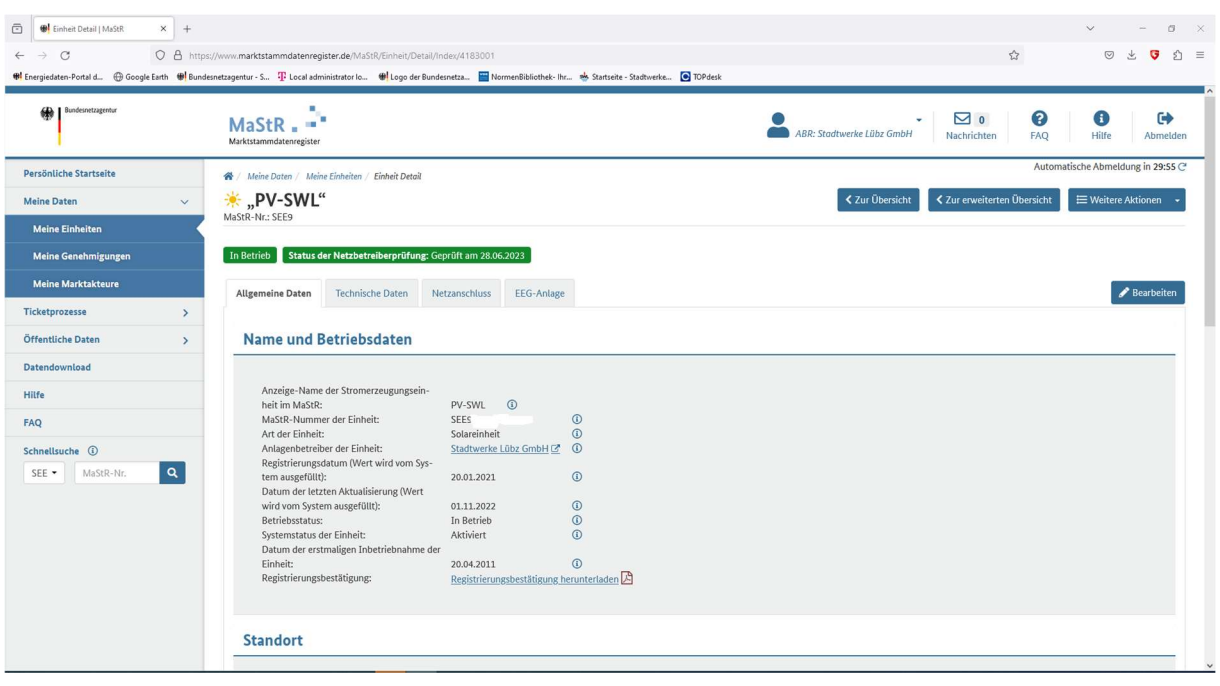

7. Auf Registrierungsbestätigung herunterladen A klicken

SWL\_Herunterl. RegB. MaStR\_20231107

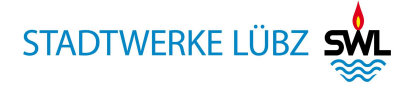

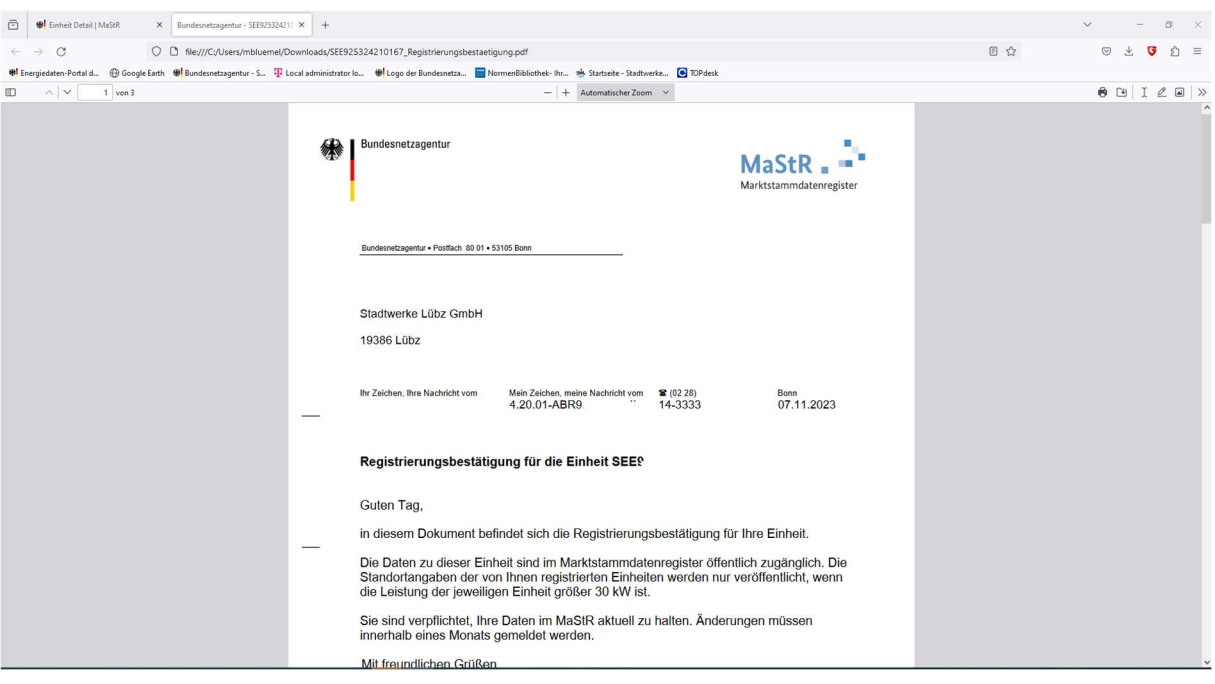

8. Datei speichern und per Mail an post@stadtwerke-lübz.de